# **Wise PDF to FlipBook for Mac**

Wise PDF to FlipBook for Mac is specially designed for Mac designers to convert PDF to animation flash magazine with page flipping effect. This wonderful Mac converter provides you different style templates to make a beautiful flipbook, and also allows you to customize flipbook background to make you own theme. If you want to prevent unauthorized access, you can add a password for all pages easily.

Note: This product has a free trial version, all features in this document are useful for you. There is no any watermark in your merging PDF files if you use the registered version.

**----------------------------------------------------------------------------------------------------**

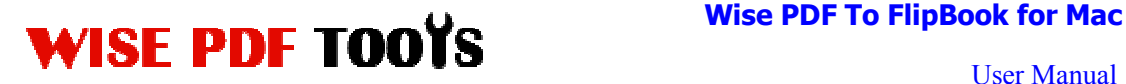

# **Key features of Wise PDF to FlipBook for Mac**

- ◆ The wonderful software which supports to use on Mac OS X
- Share flip magazine to more readers, via Email and social website
- ◆ Enable Mobile phone users flip the book page with Mobile version
- ◆ HTML/App output types provided for you to use
- ◆ Different style template provided: Classical/Float/Spread/Neat
- ◆ PDF hyperlink and text are all reserved
- ◆ Define flipbook background to make you own theme
- ◆ Input Book Logo and Logo URL as flipping eBook title
- $\triangle$  Create a new table of content in this software
- ◆ Create a Minime style flipbook for embedding a small window
- ◆ Print and download digital publication
- Read flipbook in full screen mode/Auto Play mode

## **Quick Start**

1. Click the "Import PDF" icon Import to enter into Import PDF interface and then import PDF;

3. Choose template and set unique setting for eBooks, such as Tool

Bar, Bookmarks, and then click the "Apply Change" icon Apply Change;

 $*$ 

4. Click "Convert" icon convert to enter into Output interface; Choose

the Output Type: HTML /App/Mobile version;

5. At last, click Publish icon to output created flipping book.

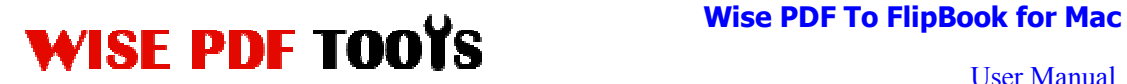

# **(1)Using Wise PDF to FlipBook for Mac**

You can start Wise PDF to FlipBook for Mac by clicking the desktop shortcut on the computer desktop.

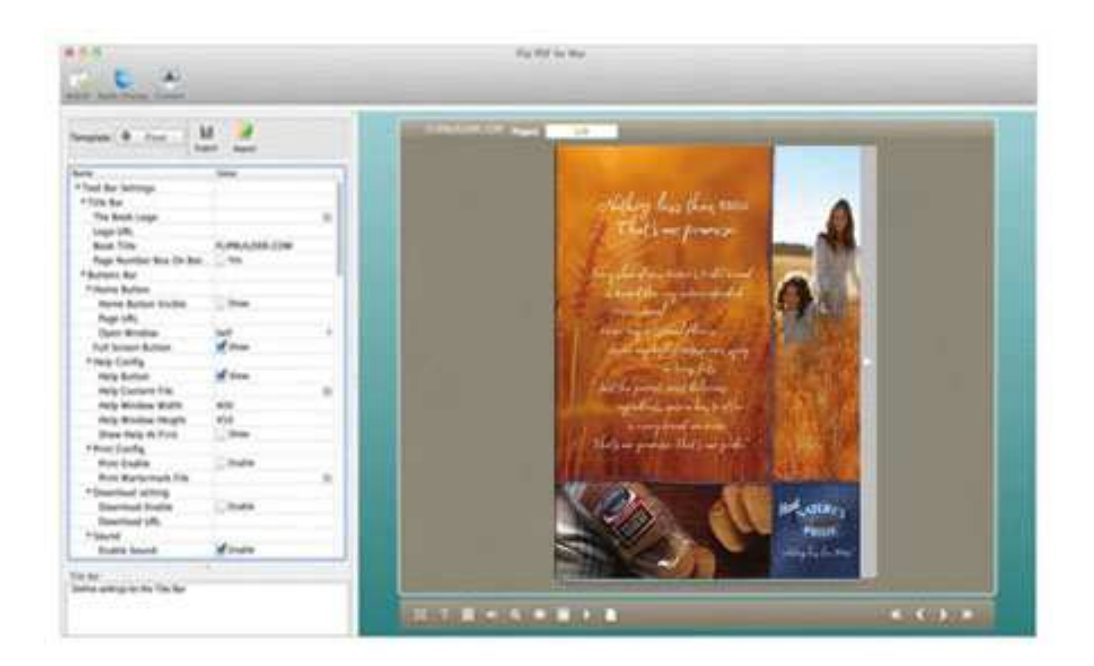

# **(2)Add PDF files**

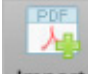

Click the icon of Import directly on the operation interface and select any PDF

files you want to deal with.

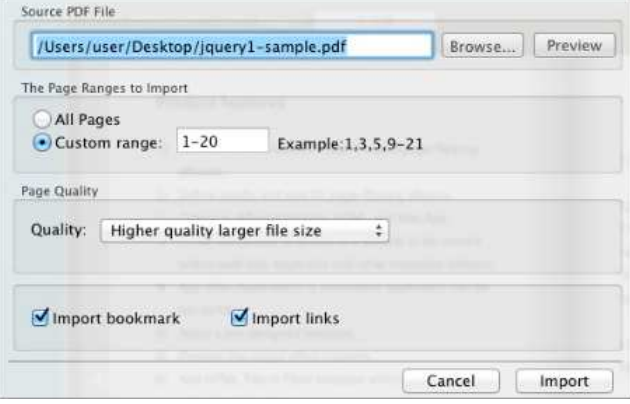

**---------------------------------------------------------------------------------------------------- Released: July 2012** 

**Copyright © 2012 Wise-PDF-Tools.com – all rights reserved** 

# WISE PDF TOOYS Wise PDF To FlipBook for Mac

## **(3) Professional options**

#### ● **Multiple pre-designed templates**

Wise PDF to FlipBook for Mac supplies you with different kinds of templates, you just need to click the icon you want to decorate flipbook.

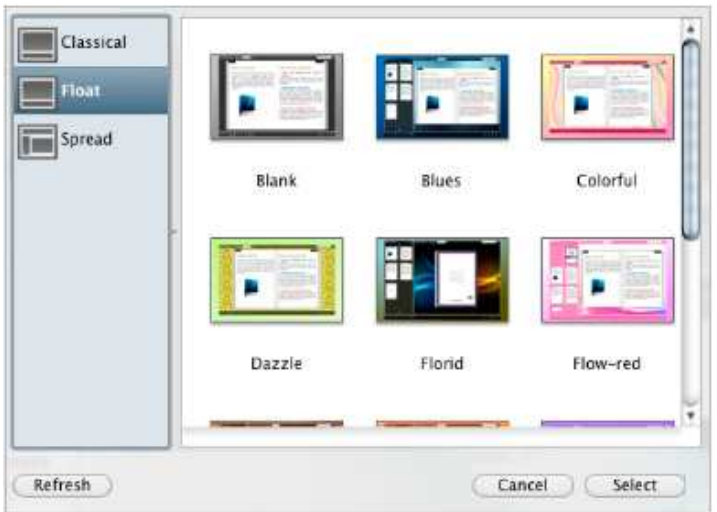

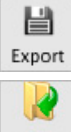

Export Click this icon is to save current settings as a TXT file for later uses;

Import Click this icon is to import stored setting file at once.

#### ● **Bookmark**

You can also add new bookmark on bookmark setting panel.

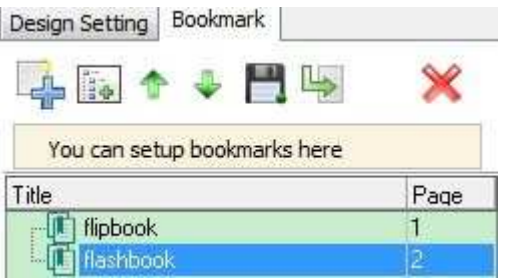

**---------------------------------------------------------------------------------------------------- Released: July 2012** 

**Copyright © 2012 Wise-PDF-Tools.com – all rights reserved** 

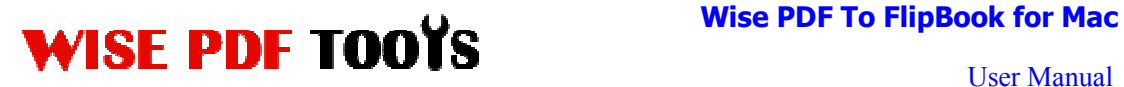

#### ● **Title Bar Settings**

You can directly change the book logo, book title in the box.

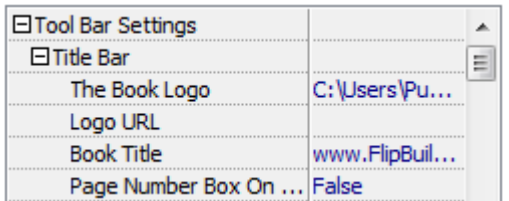

#### ● **Home Button**

You can add a home button and click it so that you can go to your website quickly and directly.

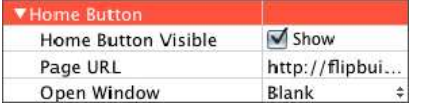

#### ● **Full Screen Button**

You can show flipbook in full screen in order to enjoy its dynamic sense of beauty.

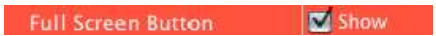

#### ● **Print Config**

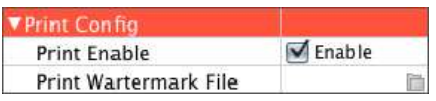

You can set whether the flipbook is allowed to be printed or not.

Or you can also set "Print Watermark File" to add a logo or other kinds of watermark (image or SWF) only show in print out pages but won't show while viewing in eBook.

Click icon  $\overline{\mathbf{G}}$  to set print page range as below:

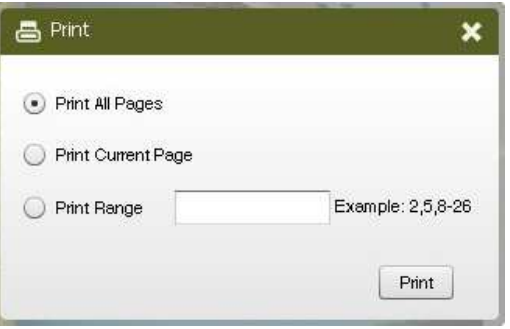

**----------------------------------------------------------------------------------------------------**

# WISE PDF TOOYS Wise PDF To FlipBook for Mac

#### ● **Download Settings**

You can set whether the flipbook or PDF files are allowed to be printed or not. If

they can be downloaded, you need to add the download URL.

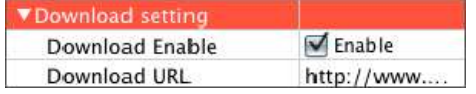

#### ● **Sound Settings**

If you want to add background sound to your flipbook, such as a song or other audio file, check "Enable Sound->Enable", then click Open Folder icon to choose "Sound File" from your computer, then set "Sound Loops", "-1" stands for playing the sound file all the time while viewing flipbook, other value  $(N>0)$ stands for the times of playing the sound file.

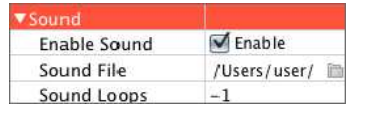

#### ● **Zoom config**

You can choose whether to zoom in or out the flipbook page or not. Just select "Yes" or "No" in the "Zoom In Enable" box. What's more, it also allows you to adjust the magnifying extent.

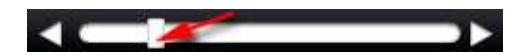

● **Share Option** 

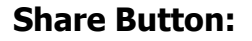

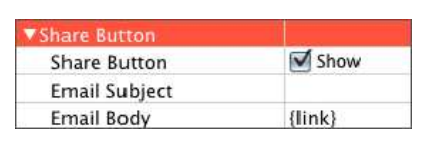

Enable share button and input flipbook link in the box, readers can share it to

**----------------------------------------------------------------------------------------------------**

others via Email easily.

#### **Social Share:**

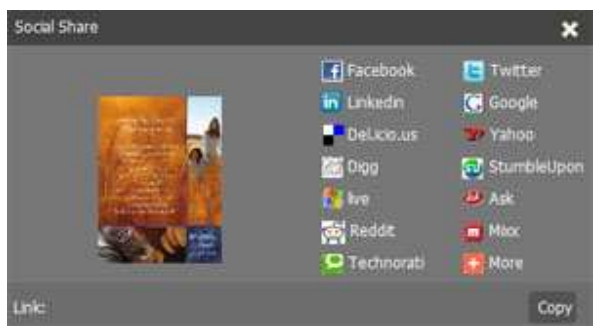

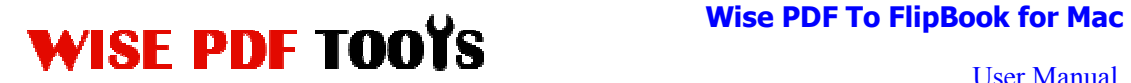

Show Social Share button in your flipbook, your flipbook viewers can share the book link into Facebook, Twitter, Linkedin, Google, Yahoo or other social networks page.

#### ● **Language Option**

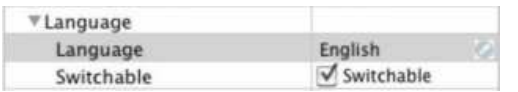

You can set language for showing tools or tips in your created flipbook, click setting button to enter into the Language Settings interface as below shows:

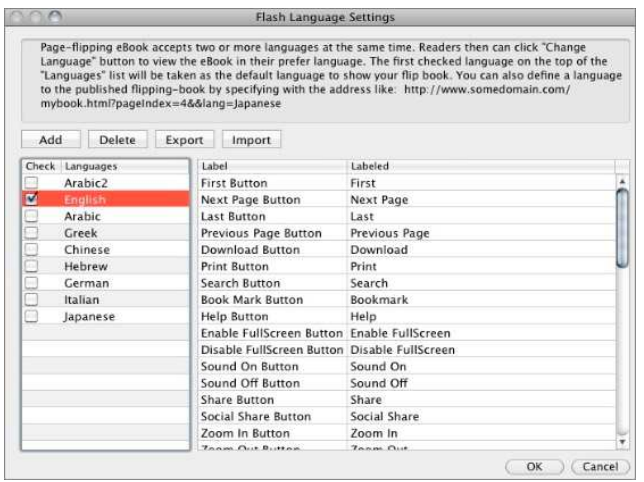

Choose one of the built-in languages or add the language you want to edit toolbar button label.

#### ● **Book Margin**

You can adjust the book margin by input parameter value in the margin box.

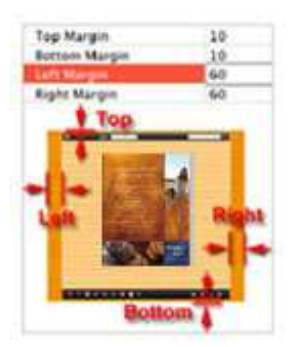

### ● **Background Config**

**----------------------------------------------------------------------------------------------------**

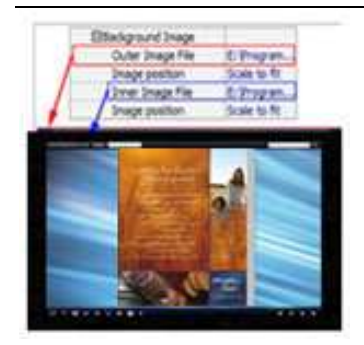

Wise PDF to FlipBook for Mac allows you to insert an image as outer background or inner background. There are also 11 kinds of "Image Position" for you to choose: Scale to fit, Fill, Top Left, Top Center, Top Right, Middle Left, Middle Center, Middle Right, Bottom Left, Bottom Center and Bottom Right.

#### ● **Minime Style**

If you want to present digital publication pages directly without showing toolbar, especially when you want to embed eBook into a small area in existing Web pages, then you can use this "Minime Style". Like this:

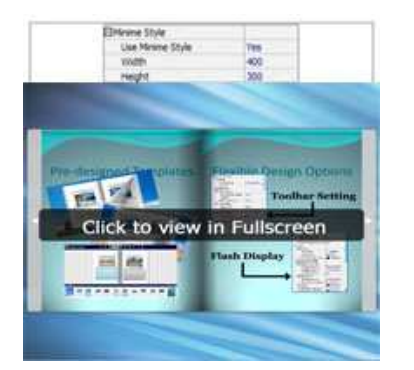

#### ● **Security**

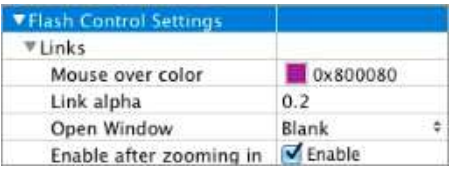

If you have check "Import links" option in "Import PDF" interface, choose "Mouse over color", "Link alpha" (refers to the link area opacity, value interval:  $0~1$ , "0" stands for the area is totally transparent), and "Open Window->Blank/ Self". The links also can be clicked after zooming by setting "Enable after Zooming in->Enable".

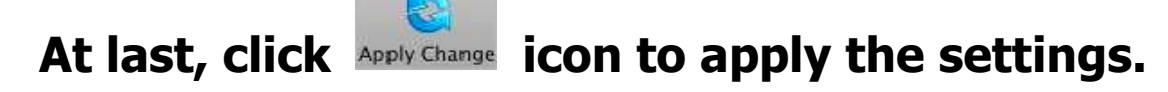

**----------------------------------------------------------------------------------------------------**

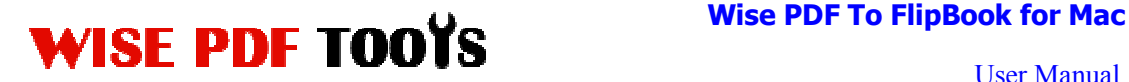

### **(4) Output Interface**

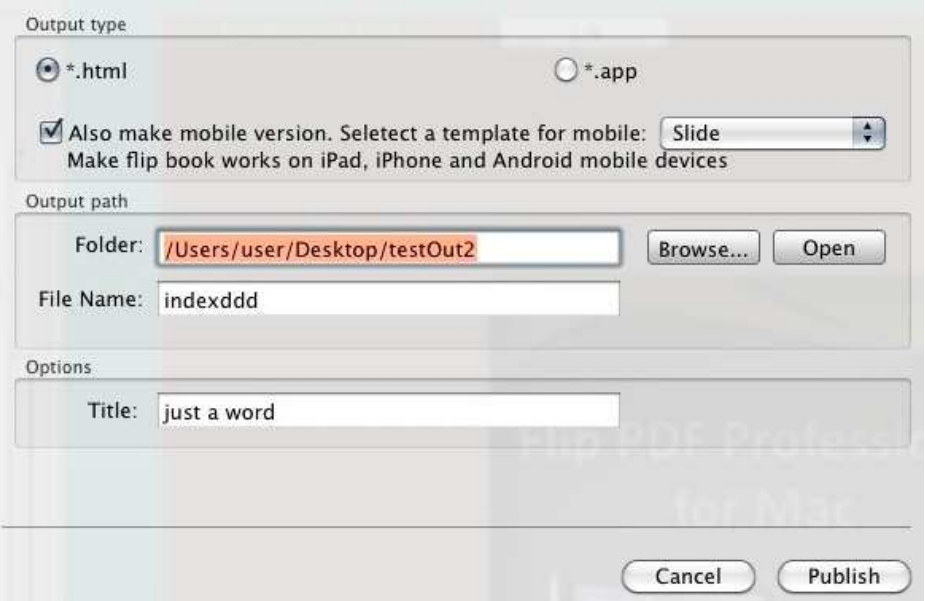

**HTML format**: output flipbook with this type to read on PC/Mac;

**App format**: support to read on Mac OS X with this type;

**Make Mobile version**: make output flipbook works on iPad, iPhone, and

Android mobile devices;

Choose one of the output types, for example: HTML, Online version, and edit output files name as index.html, HTML title as demo.

# At last click  $\left(\begin{array}{c}\n\text{Publish}\n\end{array}\right)$  button to output flipbook in your

# defined type.

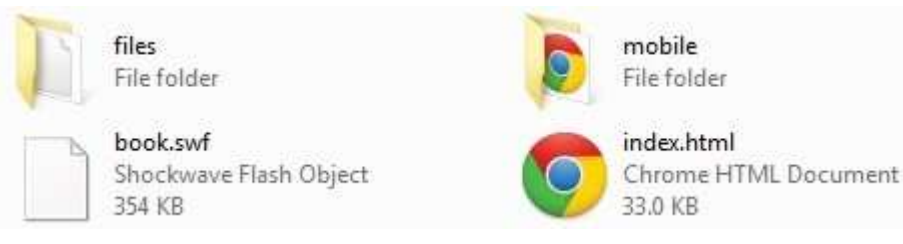

You can open folder in Mac and click on the "index.html" file to view your created Mac flipping book via Web Browser, such as Internet Explorer, Google Chrome, Firefox, etc.

**----------------------------------------------------------------------------------------------------**

# WISE PDF TOOYS Wise PDF To FlipBook for Mac

User Manual

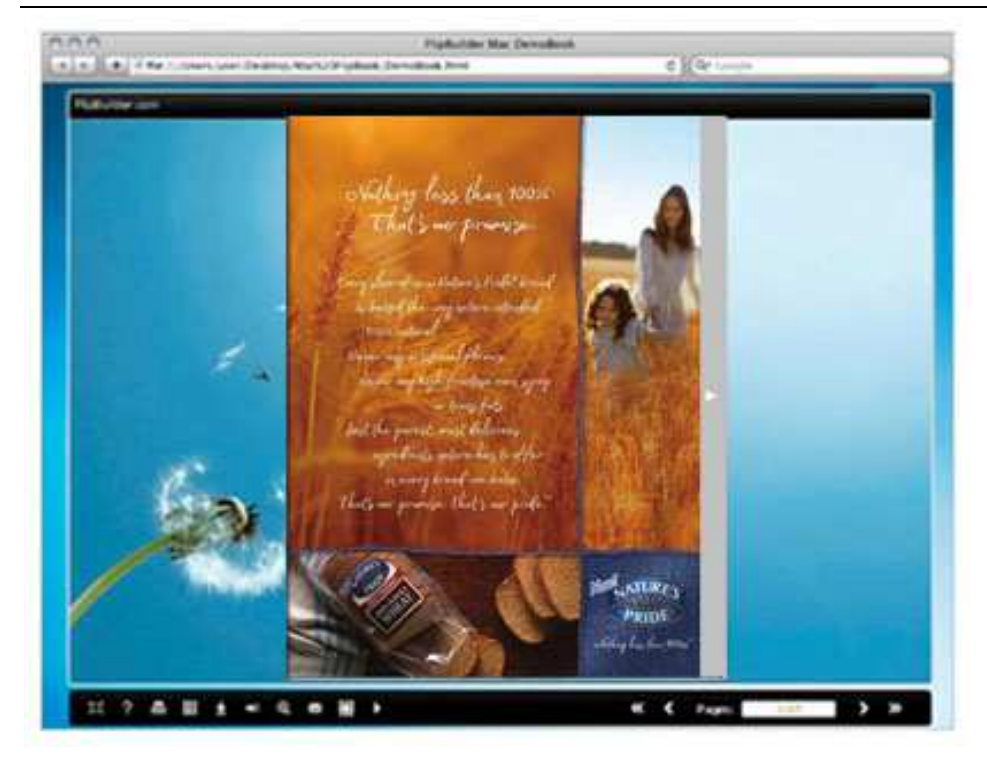

**----------------------------------------------------------------------------------------------------**